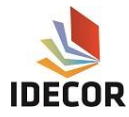

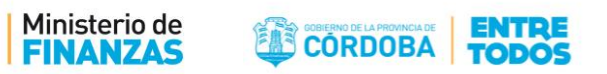

## **Configuración de conexión de WFS en Qgis 3.0 y posteriores**

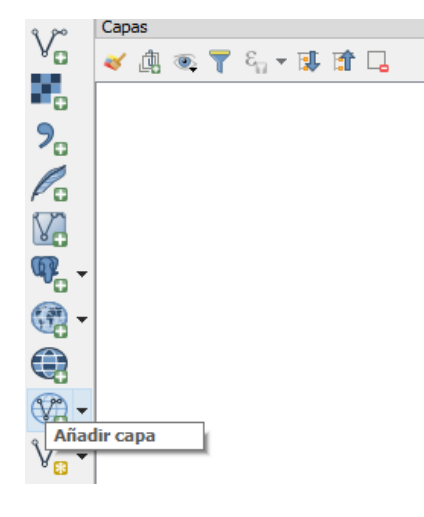

Hacer clic en la opción agregar "capa WFS"

## Seleccionar la opción "nuevo"

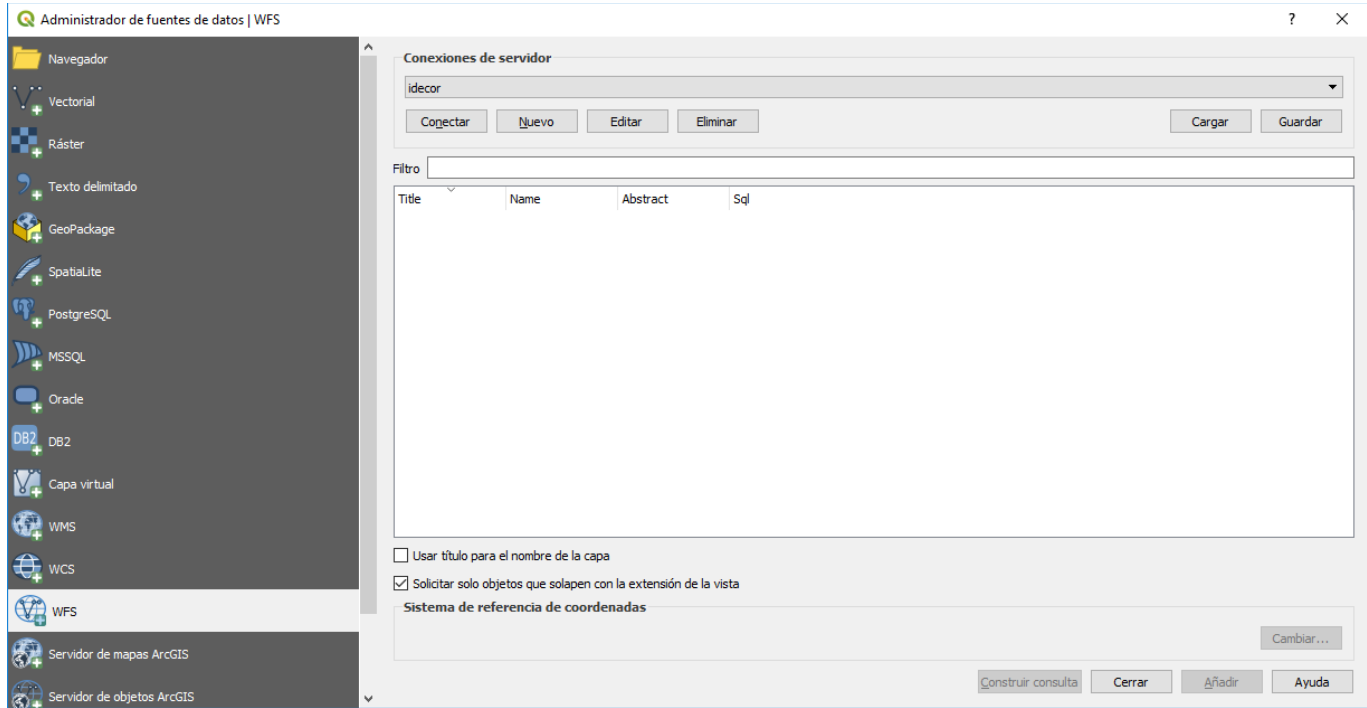

Completar con los siguientes datos:

- Nombre: Idecor
- URL: <https://idecor-ws.cba.gov.ar/geoserver/idecor/wfs>

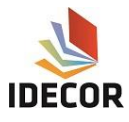

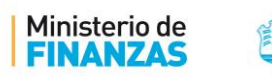

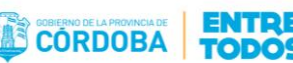

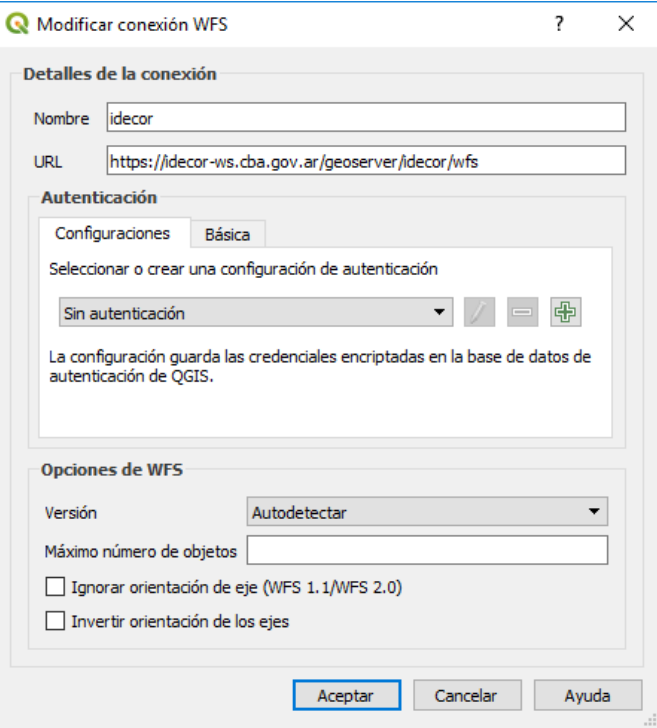

Seleccionar la opción Aceptar y hacer clic en Conectar

Se abrirá la siguiente ventana, en la cual se encuentran las capas disponibles en WFS.

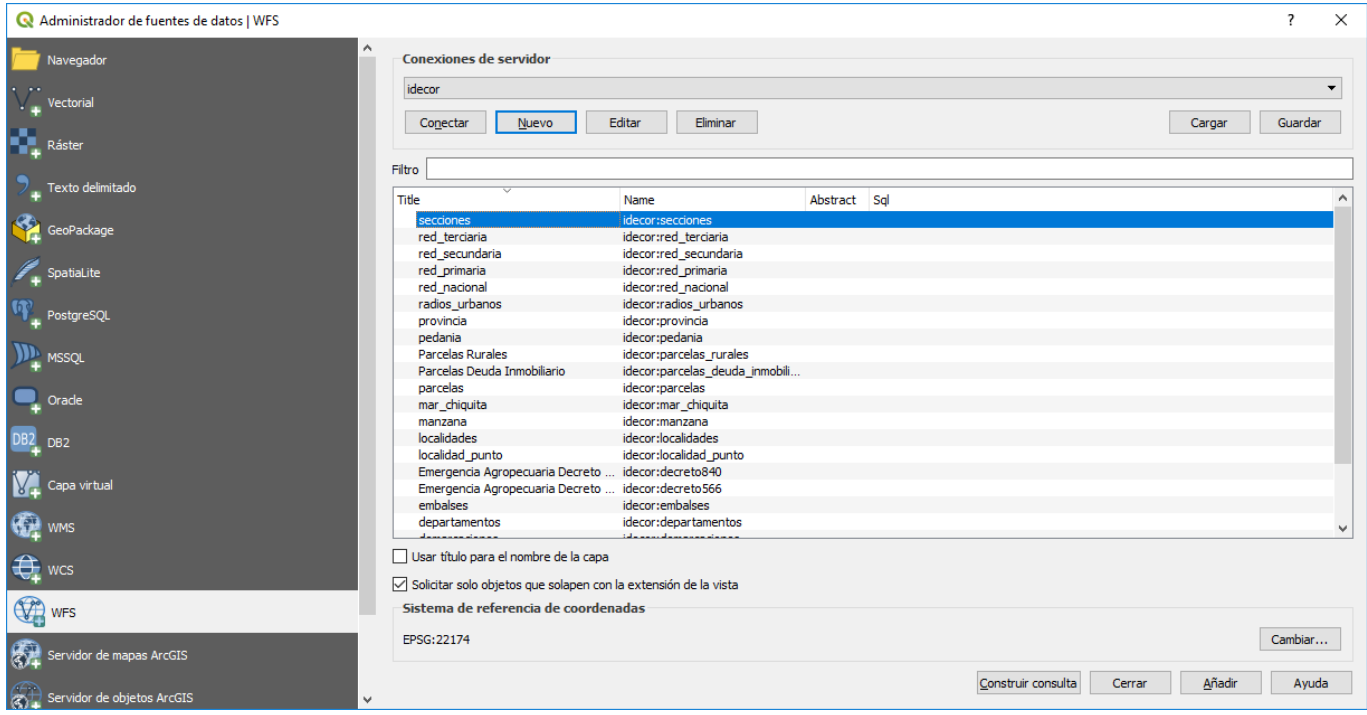

Se selecciona la capa deseada y se hace clic en "Añadir. Las capas se irán agregando al lienzo y el usuario puede realizar la configuración de simbología que considere oportuna.

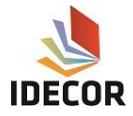

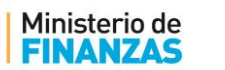

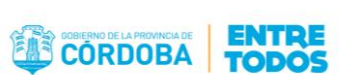